### **Submitting Volunteer Hours Electronically updated 06.06.19**

If you have any questions, please email Nancy Guder at [nguder@hospicewr.org](mailto:nguder@hospicewr.org) or call at 216.383.3731

**You can use any internet browser to register and submit timesheets but, if you use Internet Explorer, whenever there are enhancements to the portal you will need to clear your cache.**

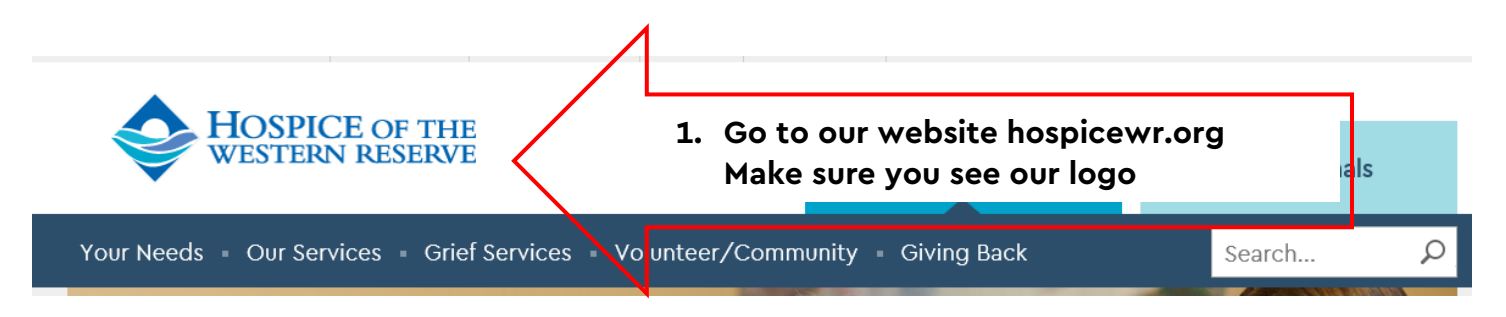

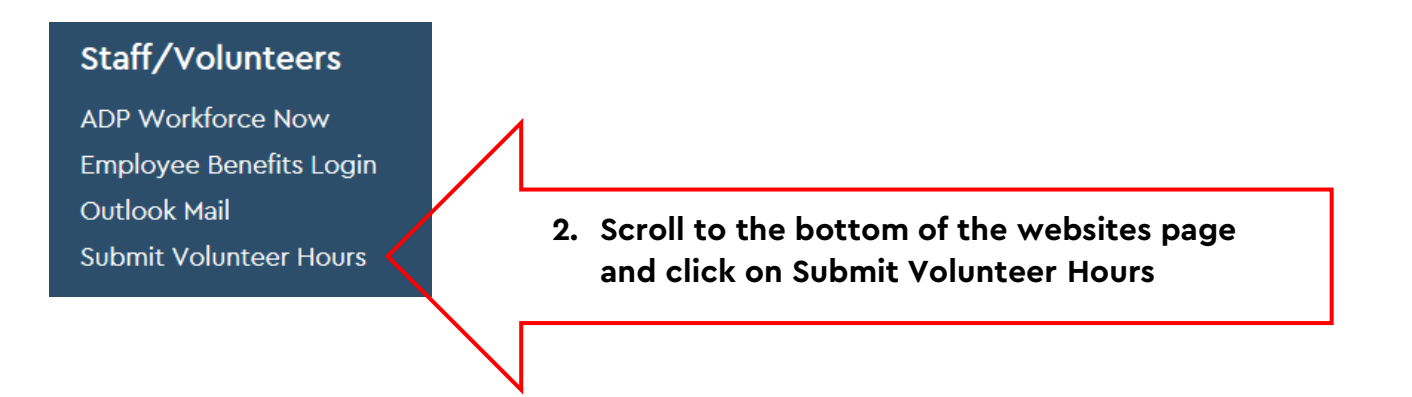

## Welcome to Hospice of the Western Reserve Volunteer Timesheets

Enter your account credentials below to log in

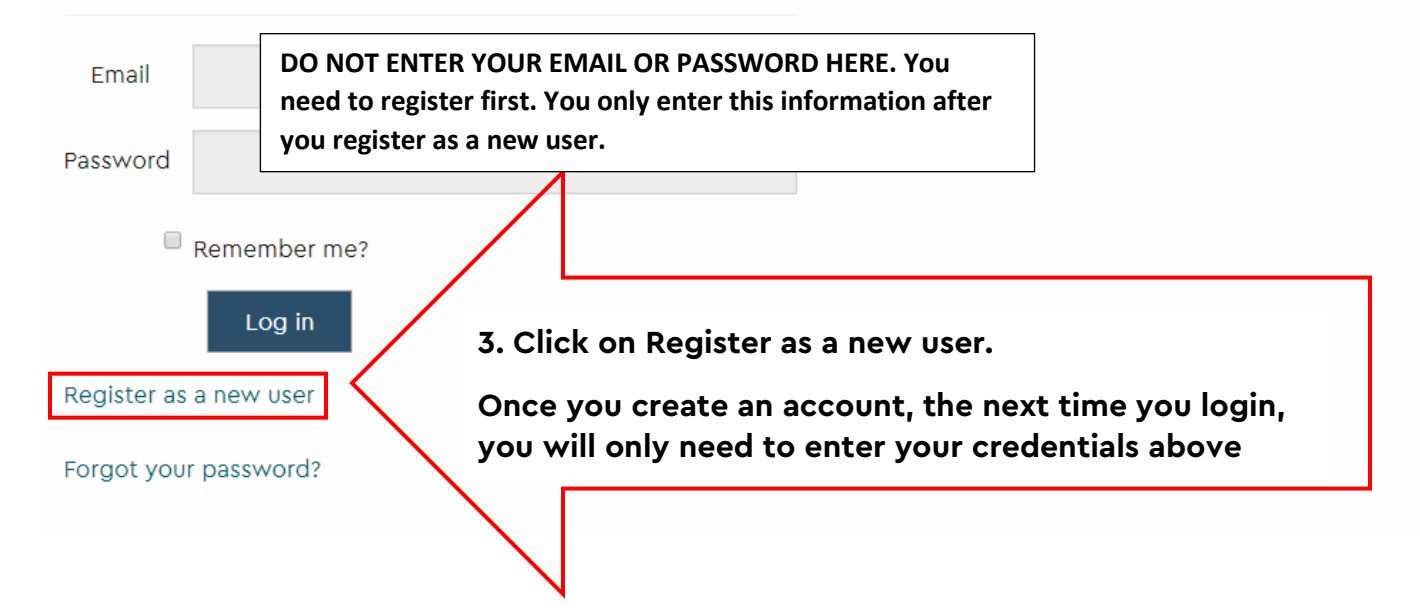

# Register.

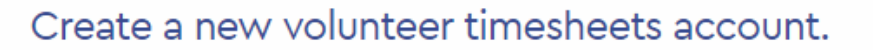

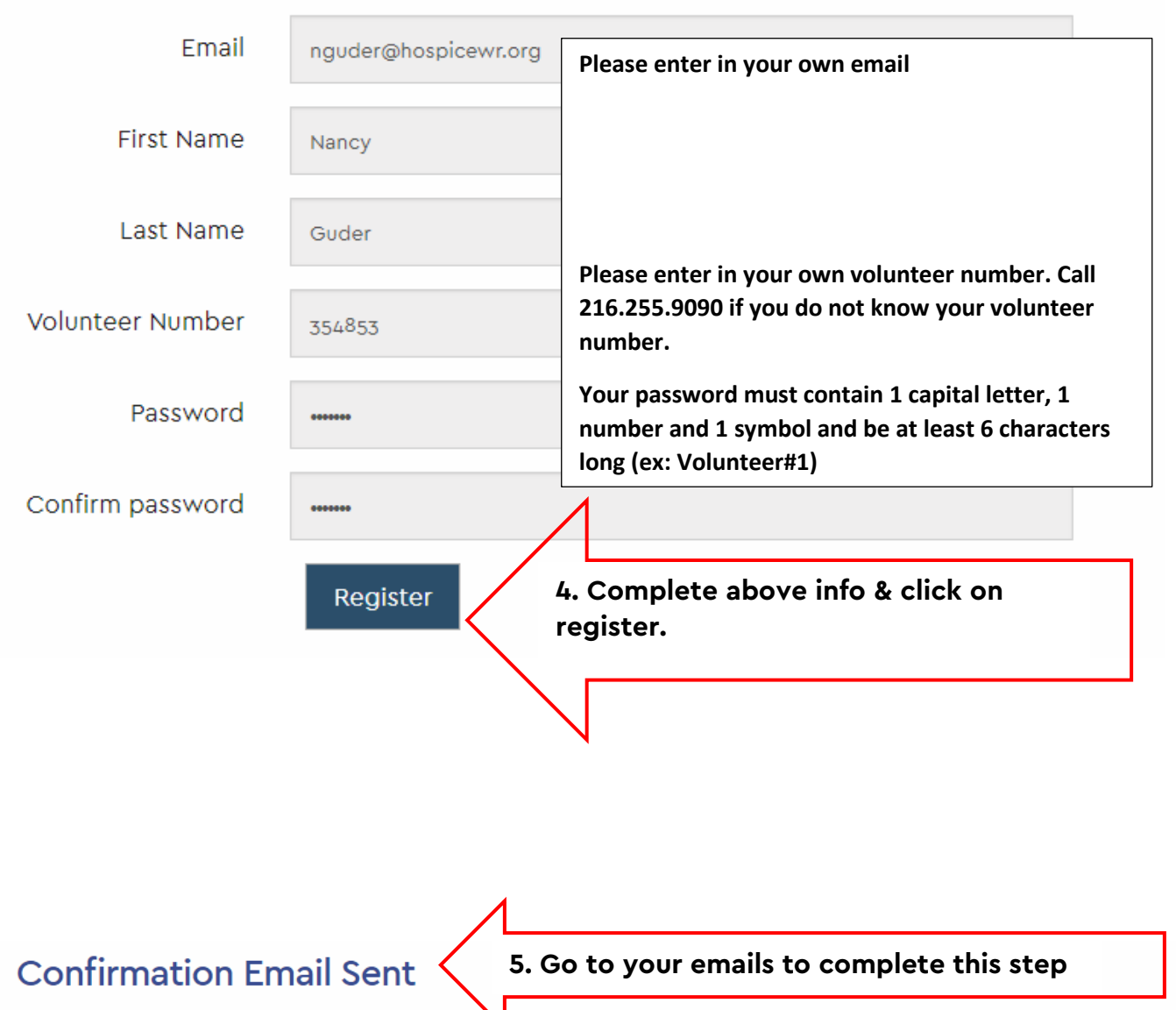

Please check your email address for the confirmation link before signing in. You must confirm your e-mail before accessing timesheets.

If you didn't receive the email or can't find it, you can always resend the confirmation email by clicking here.

Wed 2/27/2019 9:37 AM

**HWR Volunteer Timesheets** 

**Confirm your Timesheets Account** 

To Guder, Nancy

#### Please Complete Your Hospice of the Western Reserve Volunteer Timesheets Registration

We received your registration for a new account with Hospice of the Western Reserve volunteer timesheets

Please confirm your account by clicking here

6. After you complete this you will be taken to the dashboard

## **Volunteer Timesheets Dashboard**

Select a timesheet type from the options below to log your volunteer hours.

#### Hospice Care Program

Hospice In-Person Visit Cardio Pulmonary (CP) Support Phone Call Check-in Support Phone Call Spiritual Care Assessment

#### Navigator Program

Navigator In-Person Visit Cardio Pulmonary (CP) Support Phone Call Support Phone Call Spiritual Care Assessment

#### Non-Patient Assignments

Non-Patient Assignment

#### **Bereavement**

**Bereavement Phone Call** Bereavement In-Person Visit Bereavement Contact Closure -Attended Funeral, Visitation Service of a Patient

7. Locate the proper program then click on the correct type of timesheet for the assignment you are submitting hours for.

REMEMBER YOUR TIMESHEET BECOMES PART OF THE PATIENTS PERMANENT RECORD SO PLEASE CHOOSE THE CORRECT PROGRAM.

>> View and Edit My Timesheets

>> Log Out of Volunteer Timesheets

#### **8A. Enter Patient information – Start by**

**You can either start typing the patients first name in the gray box and the autofill feature will bring up those with that first name. If you see the patient you visited, click on it. If you do not see the patient go to option B and Create a Patient Record**

#### Patient:

Enter the patient's name below using the autocorrect feature to get the correct name and patient number.

Start with the patient's first name and last name. The full name will appear with a patient number. Make sure it is the correct patient number beford clicking on the correct option to select it.

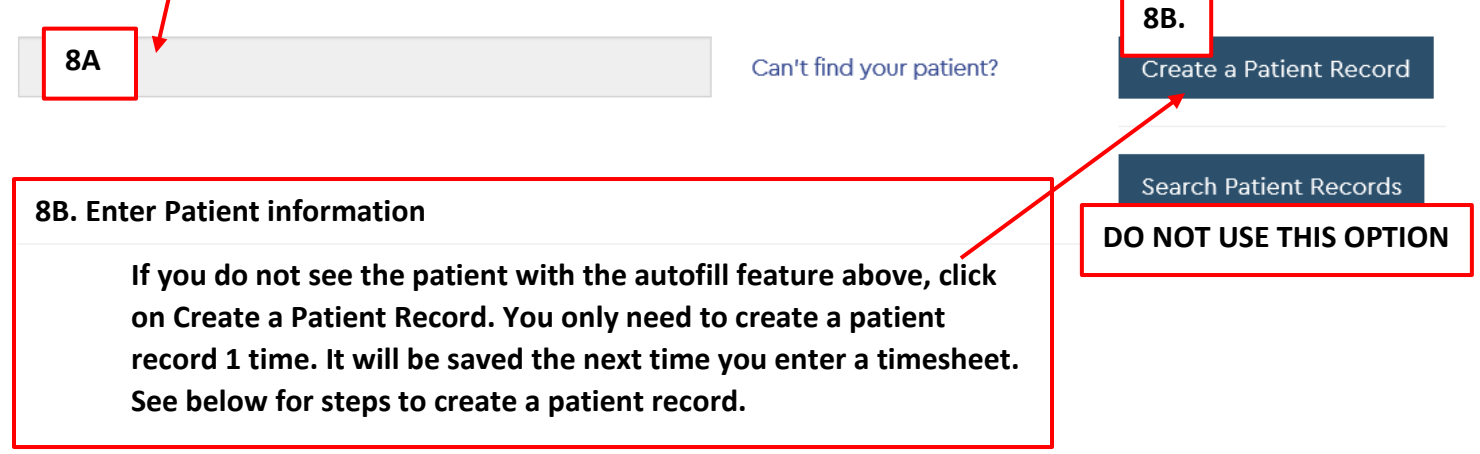

## **Create a Patient Record**

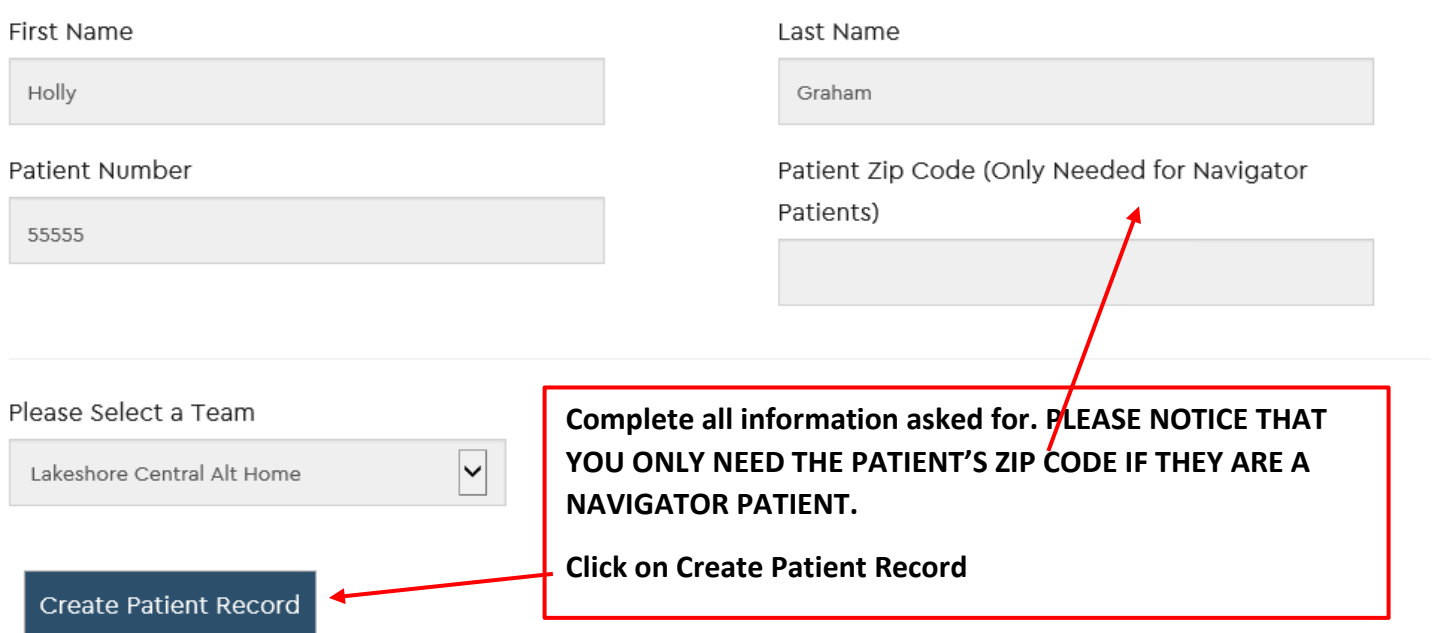

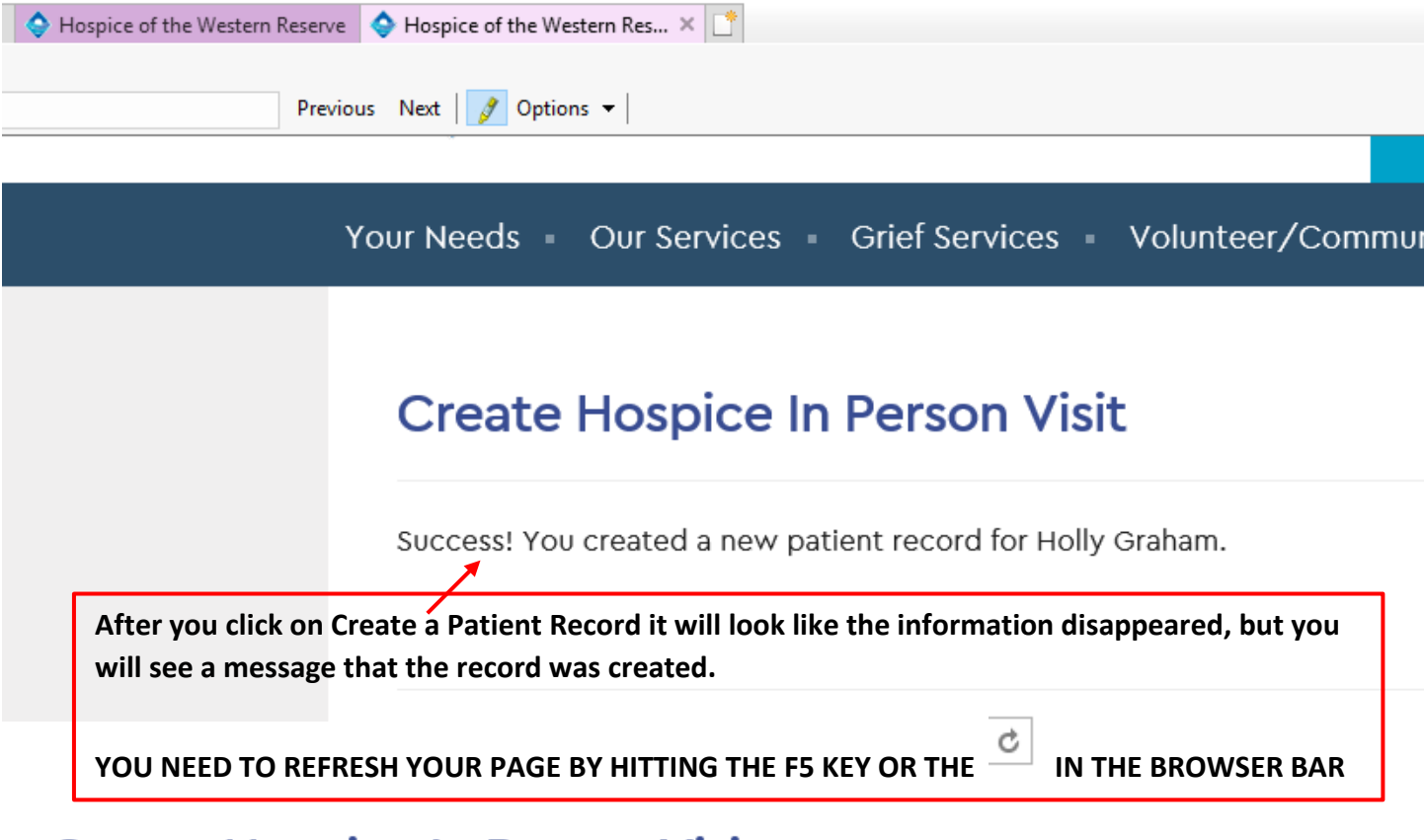

# **Create Hospice In Person Visit**

### Patient:

Enter the patient's name below using the autocorrect feature to get

Start with the patient's first name and last name. The full name will at number before clicking on the correct option to select it.

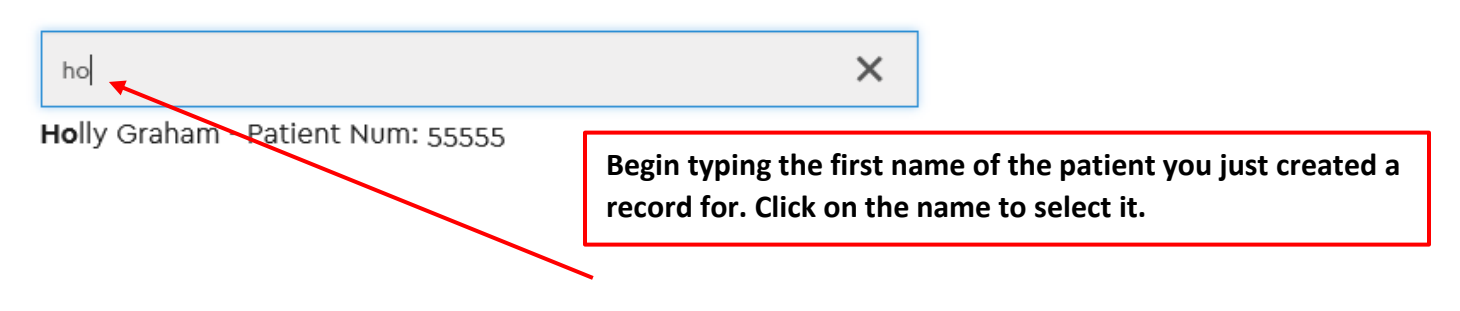

### **Complete all other information requested. Do not leave anything blank. If you have nothing to enter in a comment box, please put N/A.**

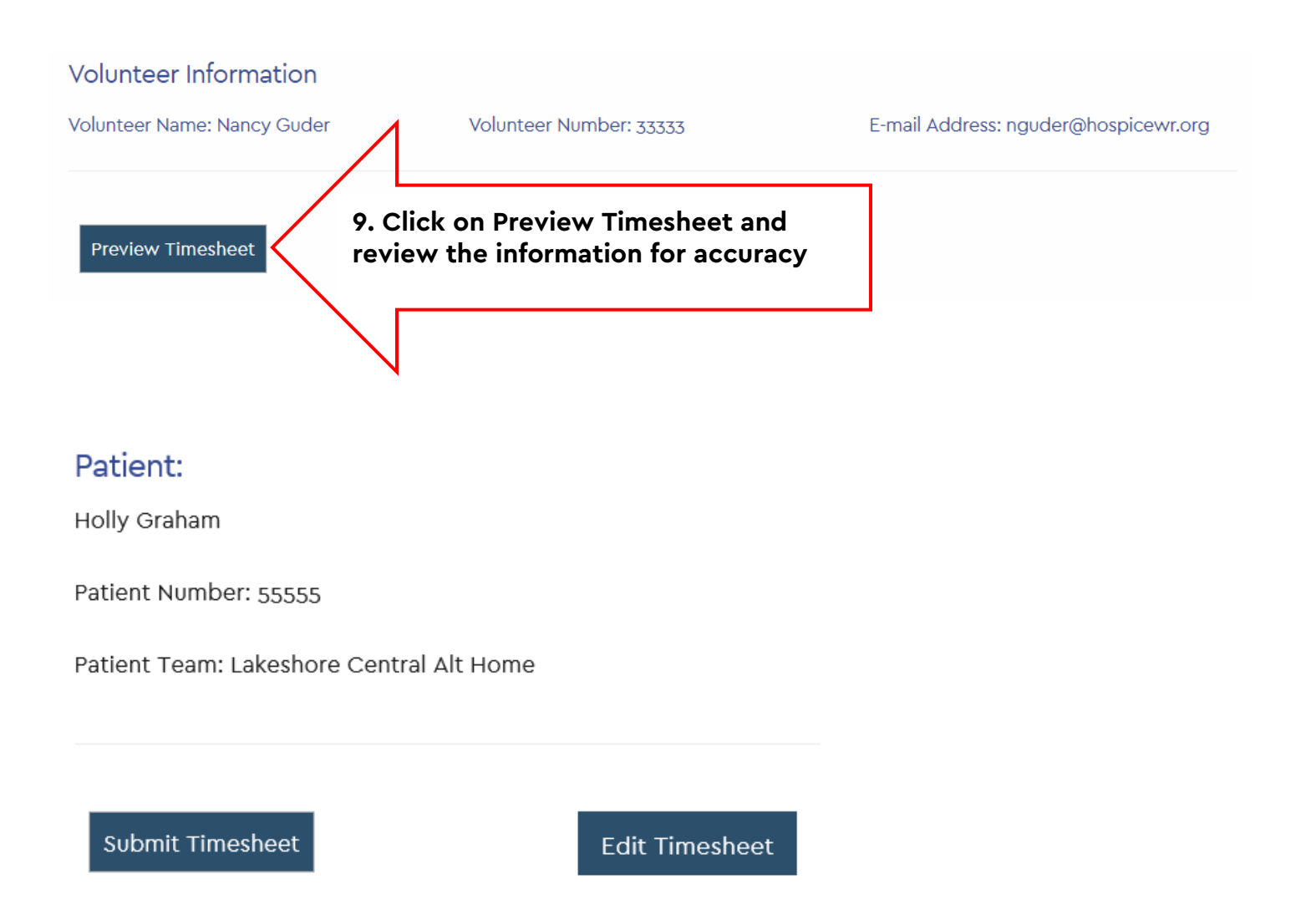

**10. Review the information, edit if necessary by clicking on Edit Timesheet. If no edits are needed, click on Submit Timesheet. The submission may take few a minutes to process. DO NOT CLICK MORE THAN ONCE. You will be taken back to the dashboard and will see message of the successful submission of the timesheet. You will also get a confirmation email.**

# **Volunteer Timesheets Dashboard**

Success! You submitted a timesheet for a Hospice in Person Visit.

**You can either submit another timesheet or logout of Volunteer Timesheets.**